# School of Adult Learning Course Online Registration Academic Year 2009-2010

Welcome to online registration at North Park University. WebAdvisor, North Park University's online registration program, now provides you with the added convenience of registering from your home, NPU computer lab, or any other spot where you have an internet connection.

This document contains information and instruction on completing your course registration via the WebAdvisor program. This program is available on the Current Students page of the North Park University webpage.

Business office restrictions will prevent you from registering. Therefore, before attempting to register, we encourage you to review your account balance and resolve any business office restrictions on your account through the Office of Student Services (773-244-5560). Your current balance is available through WebAdvisor under the appropriate headings. Again, WebAdvisor will not allow you to register if you have a business office hold on your account.

Students with outstanding balances from previous registrations who have not signed either a payment plan or an employer reimbursement agreement will also be prevented from registering. Please contact the Office of Student Services to resolve these issues before attempting to register (773-244-5560).

In addition, if you are currently on academic probation you **may not** register through WebAdvisor. You must register through your SAL advisor. Please contact your SAL academic advisor to schedule an appointment.

Please read the following information carefully, and review the screen-by-screen instructions that are included. If you encounter problems at any stage of the registration process, you are always welcome to stop by the Office of Student Administrative Services (Student Services Building) or the SAL Office for assistance.

Also, don't forget to read the important information about summer financial aid later in this packet!

Please read these items carefully as they detail specific instructions concerning course registrations.

## **Course Schedule**

The course schedule is available through WebAdvisor at either Search for Classes or Register for Classes. These are both found on the Current Students page under the Academics heading. In addition, you may also visit the SAL section of the web site at [http://www.northpark.edu/SAL/](http://www.northpark.edu/goal/) to view the SAL course schedule in its entirety.

**Special Note:** Because the registration system uses the same code (09/S1, 09/S2, or 09/S3) for both quads (A and B), it is particularly important to pay attention to the section number of the course for which you are registering.

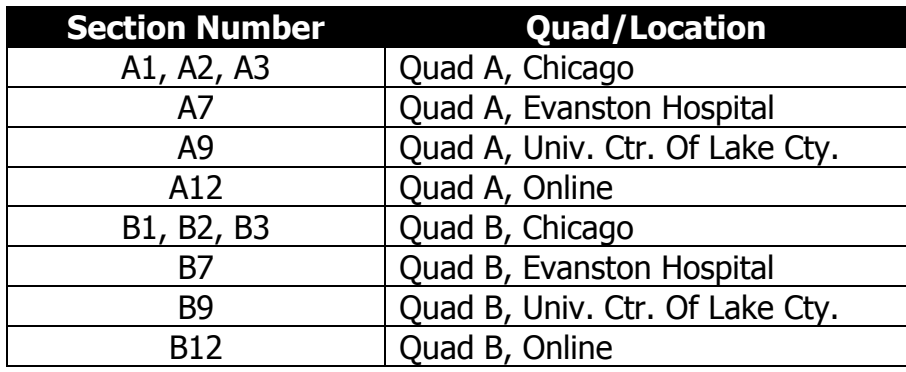

## **Pre-requisites**

You must meet the pre-requisites to enroll in a course. The pre-requisites are listed in the course schedule and the course descriptions found in the North Park catalog or on the SAL website. WebAdvisor will not allow you to register for a course if you haven't met the prerequisites. If you believe that you have met the pre-requisites and still cannot register for the course, contact your SAL academic advisor for assistance.

#### **\*\*\*Special Note\*\*\***

- **Because all SAL students are transfer students, you may have difficulties registering for some classes due to pre-requisites. The system currently has your transfer credit entered as a block of credit rather than individual classes. This does not allow WebAdvisor to check your coursework to ensure that you have completed pre-requisites.**
- **Please contact your advisor to enroll in courses that WebAdvisor will not allow you to register in as a result of pre-requisites. With the use of your transfer evaluation, your SAL academic advisor will help you register for the appropriate classes.**
- **All online classes have as a pre-requisite the completion of GS 0500, e-Learning—Prepare for Success. Students who have not completed GS 0500 must complete this free, 0-credit tutorial in the Blackboard system before beginning an online class. GS 0500 only needs to be completed once.**

## **Instructor Consent**

A number of courses require instructor consent to register. These are noted in the academic course schedule. You may not register for these courses on-line. You must pick-up an add/drop form and have it signed by the instructor and your SAL advisor. Return the completed add form to Student Administrative Services and they will register you for the course.

#### **Independent Study/Course out of Sequence**

Due to their nature, these courses are not a part of WebAdvisor. You must contact your SAL advisor to obtain the appropriate application to take courses as independent studies or out of sequence. Once the paperwork has been completed, you may return it to Student Administrative Services where it will be added to your schedule. This is the only way that you may register for these types of courses.

## **Course Selection**

If you have questions about which courses to take, you should contact your SAL academic advisor.

Please review your advising letter for information about specific course requirements for the BA and BGS degrees. You can also review your transcript of courses completed at NPU through WebAdvisor. As always, consult with your SAL academic advisor if you have any questions.

**Please be advised taking two courses in one quad is very demanding and is not advised; those seeking to do so should have the permission of their SAL academic advisor.** 

## **Payment Options**

To make payment arrangements please contact Alina Casanova at (773) 244-5560.

Students are encouraged to direct payments and payment related questions to the Student Accounts office.

## **Financial Aid**

**Full-time students** eligible for the Illinois Monetary Award Program (MAP Grant) **need at least 12 hours**/Term **(semester). Half-time students (6+ hours/Term) qualify for 1/2 the grant** of a full-time program. Courses offered in the summer term are covered by the Pell Grant and loan programs, but not the MAP Grant (by State of Illinois law).

**Students receiving financial aid for the summer must reapply,** and are advised to register for both summer quads to be eligible for grants and loans. In order to receive financial aid, you must be registered for a minimum of 6 credits each semester.

**Financial Aid for summer (grants or loans) is not automatically calculated.** Contact Annette Miley at (773) 244-5507 or Lucy Shaker at (773) 244-5526 to request summer financial aid or for any other financial aid questions.

## **Adding or Dropping a Course**

## **To add:**

Beyond the appropriate tuition charge, there is no additional fee for adding a course.

- Students are advised to contact their SAL academic advisor prior to adding a class.
- Students may not add a class after the first week of the quad without instructor and advisor permission.
- Students are not encouraged to take more than one class per quad.

## **To drop:**

Students are advised that dropping a course may negatively impact their financial aid. Students registered for fewer than six hours of credit during any semester are ineligible for financial aid as per federal regulations.

- Students are advised to contact their SAL academic advisor prior to dropping a class.
- Students may drop a class up to the end of the fifth week of the quad.
- Students may be entitled to a full or partial refund of tuition charges depending upon the drop date and/or last date of attendance. Tuition refunds are set by the Business Office and adhere to the following rate structure.

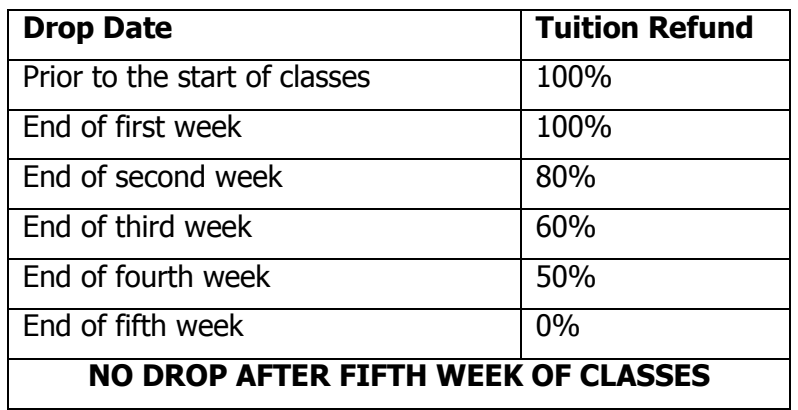

## **WebAdvisor Registration Instructions**

You can reach the WebAdvisor login screen from several locations on the NPU website. The simplest is to click the "Current Students" link on the website's top menu, and then look for the "WebAdvisor" link under the "Student Resources" menu. If you are ready to register, enter your User Name and Password to sign on.

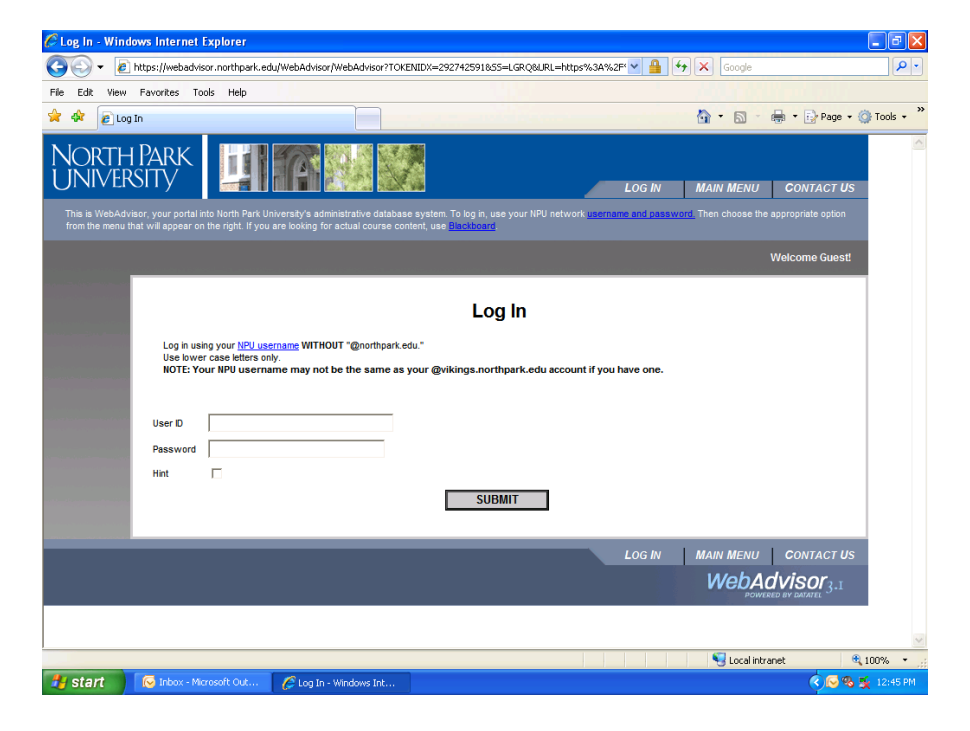

Once you have signed on, click on the right-hand menu's "Students" link. You will arrive at this page:<br>C NebAdvisor for Students - Windows Internet Explorer

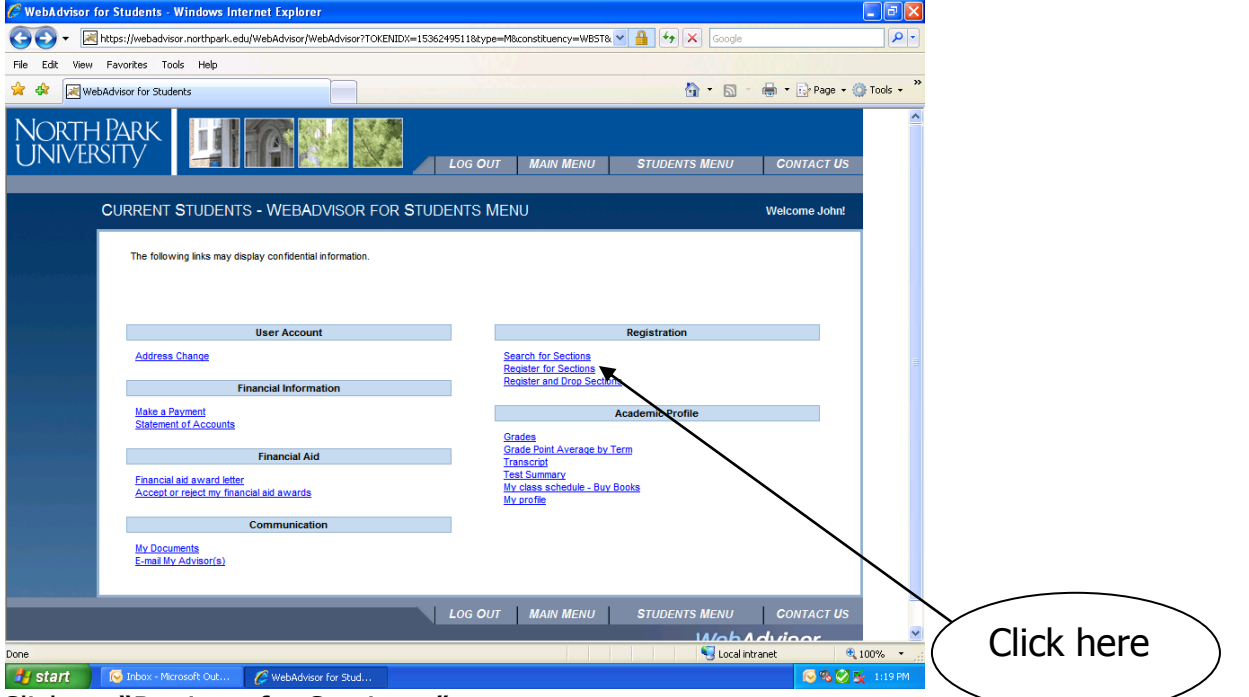

Click on "Register for Sections."

# You will arrive at this page:

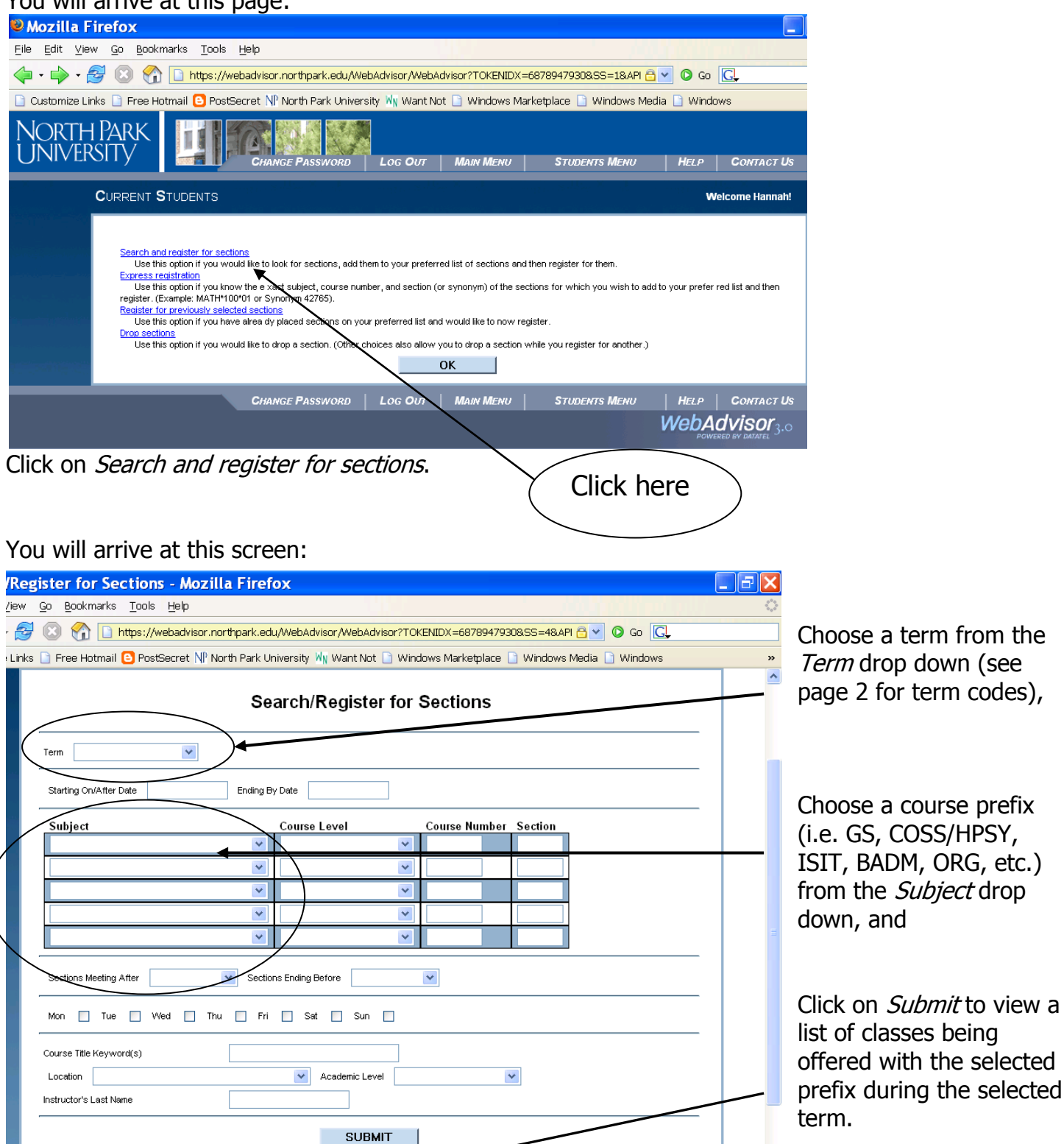

( ) ◎ ◎ <sup>>></sup> ◎ 2 M.. ▼ <mark>△</mark> Regi.. | <mark><</mark> Data...

O win.

Sear.

2 M., v 3 Micr.

webadvisor.northpark.edu

 $\bigcirc \bullet \boxed{3}$   $\bigcirc$   $\bigcirc$   $\bigcirc$   $\bigcirc$   $\bigcirc$   $\bigcirc$   $\bigcirc$   $\bigcirc$   $\bigcirc$   $\bigcirc$   $\bigcirc$   $\bigcirc$   $\bigcirc$   $\bigcirc$   $\bigcirc$   $\bigcirc$   $\bigcirc$ 

![](_page_7_Picture_136.jpeg)

Locate the course that you want to take, paying particular attention to the **Location** and **Meeting Information**.

Click in the Select Section box for the course (or courses).

Scroll down all the way and hit Submit

Congratulations – you now have preferred sections for your classes.

s will be finalized when you click submit. You will be provided with a receipt of your ac

![](_page_7_Picture_137.jpeg)

To register for all of the classes you have selected choose **REGISTER** from the drop down - menu here.

To register each individual class you can choose from the drop down menu beside those classes.

# Click Submit.

You will receive an email from Student Administrative Services confirming your registration. If you desire a copy of your schedule, please follow the appropriate links on WebAdvisor to view and print your schedule for a selected term. **If you do** 

**not receive an email from Student Administrative Services or do not see the courses you selected reflected in your WebAdvisor schedule, then you are not registered.**